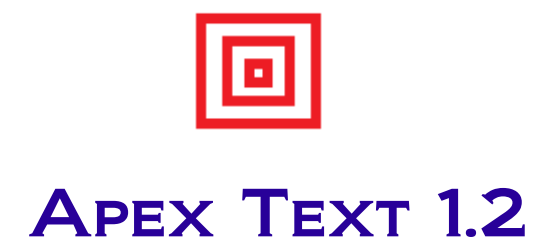

September, 2010

# **Table of Contents**

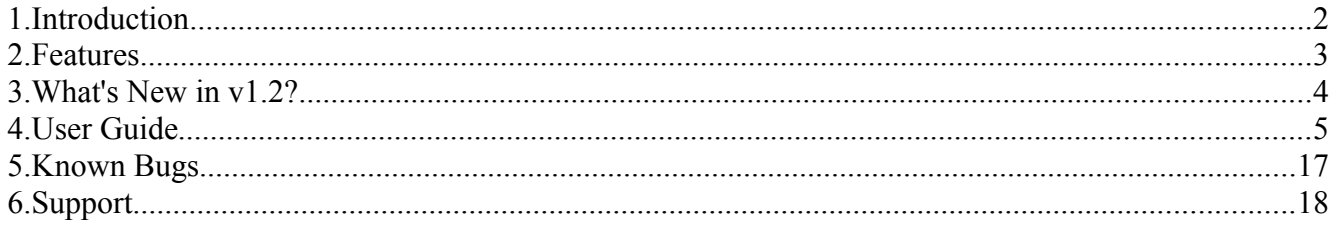

## **1. Introduction**

**ApexText** is a product of **Apex Editor** platform. The **Apex Editor** project was initiated in 2006 with a motivation - "Provide efficient and lightweight editors with rich functionalities at free of cost". In early 2008 decision was taken to open source the editor platform.

**ApexText** is a general purpose text editor for developers and non-developers. Along with other essential features editor provides multi language support at GUI level. Using configuration file, GUI language can be changed very easily. In version 1.2 of text editor other than English, Hindi (an Indian language) is supported.

Developers can use code template, code completion, document template, programming tools (e.g. source code comment & uncomment, Java class compile & execution etc.), custom tools features of editor to make development process faster.

Switch to **ApexText** today and experience the difference.

## **2. Features**

Following list depicts key features of **ApexText**:

- a) Infinite undo and redo
- b) Syntax highlighting
- c) Code templates
- d) Code completion
- e) Individual tab for each document and close button in each tab
- f) Document templates
- g) Typed document
- h) Document deletion from editor
- i) Renaming document
- j) Move document to a new location
- k) Viewing documents in web browser
- l) Incremental search
- m) Highlighting search results
- n) Efficient way of navigation between documents
- o) Word wrap
- p) Essential tools for Java programming language
- q) Any number of custom tools can be added
- r) Splitting editor window
- s) Document management
- t) Multi language support at GUI level
- u) Sophisticated user preferences setup

The editor can be installed and used in major platforms – Windows, Linux, Mac etc.

## **3. What's New in v1.2?**

The below list contains the key enhancements done in v1.2 of **ApexText:**

- a) Performance improved in editor startup, file open and search
- b) Recent files list maintenance by editor
- c) Indent, outdent facilities for text blocks
- d) Comment, uncomment facilities for programming
- e) Right margin in editor to limit line size
- f) Multiprocess execution support with console menus: start, stop and clear
- g) Word wrap
- h) Preferences window is re-organized and faster
- i) Bug reporting and feature request facilities right from the editor

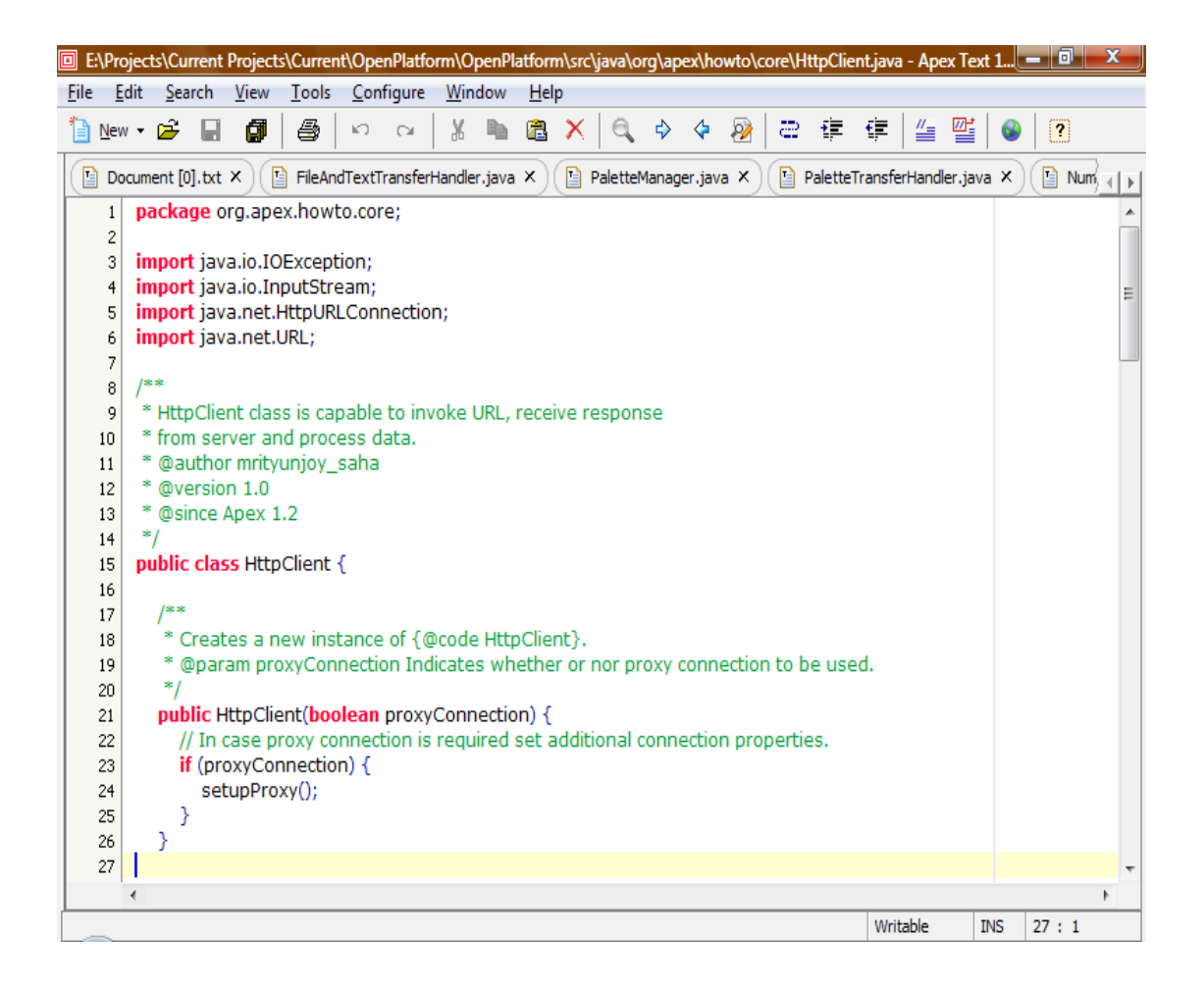

## **4. User Guide**

## **a) File Operations**

In editor new temporary documents can be created in two different ways. The default option is click File >> New menu. For the new temporary document, default extension is 'txt'. However, the default document extension can be changed from Configure >> Preferences >> General >> General Tab. Another way to create a specific type of temporary document (e.g. Java, HTML etc.) is File >> New Type menu.

To open a document from file system or external disk, use File >> Open menu. Also, a file can be dragged from file system and dropped into editor to open it.

To close an already opened document in editor, use File >> Close menu. Also, various sub-menus are available under File menu to close selected file, all files except current file and all opened files.

A document can be deleted from file system permanently using editor's File >> Delete menu. In addition to that a document can be renamed and moved to a desired target location.

#### **b) Recent Files**

Editor maintains a list of recently used documents. Whenever a document is closed from editor, it goes to recent files queue. Maximum ten files can be present in recent files queue by default. However, number of recent files count can be changed to a desired value using Configure >> Preferences >> General menu. Old files are automatically removed from the queue. To open a recent file go to File >> Recent File menu and then choose the desired document to open it in the editor.

#### **c) Edit**

Cut, copy and paste are basic operations in any text editor. The key point here is, editor supports infinite undo and redo operations. Invert case and change case of text facilities are also available.

In addition to standard edit menus, source code comment & uncomment and indent & outdent facilities are available in **ApexText**. To use these functionalities select a block of text in editor and choose the appropriate submenu from Edit root menu. Code comment, uncomment, indent outdent etc. menus are also available in toolbar as shortcuts.

Word wrap feature is now supported. To use word wrap open a file in editor and click Configure  $\gg$  Word Wrap menu.

### **d) Find and Replace**

Incremental search and highlight search are key features of **ApexText**. Search when each character is typed in search text box, is called incremental search and while searching highlight all search results in the document is referred as highlight search. Find Next, Find Previous and Replace functionalities are also available.

The background color of highlighted search results can be changed from Configure >> Preferences >> Style >> Highlighting Tab.

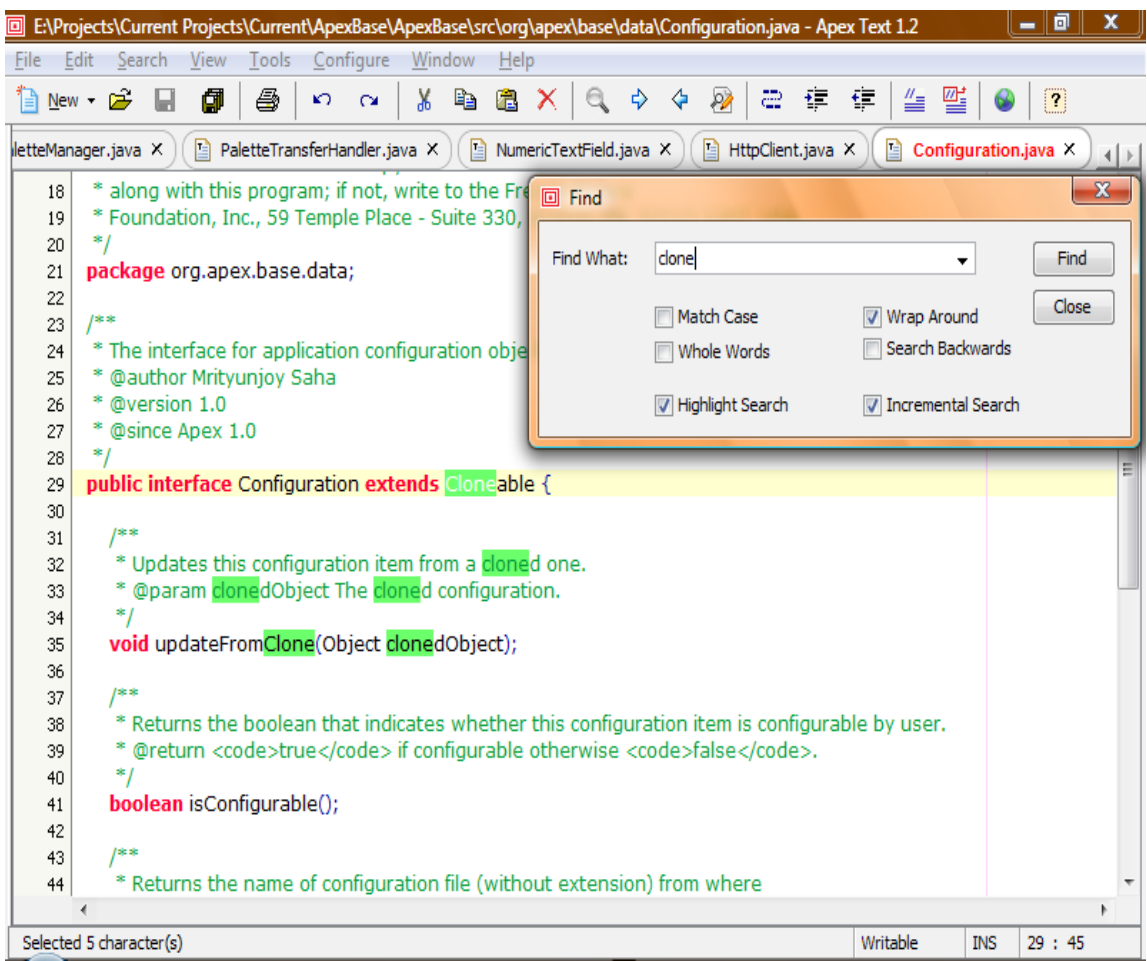

To go to a desired line number in the document, use Search >> Go To Line.

## **e) Document Navigation**

There are two ways to navigate between documents.

The fastest way is to press 'Ctrl  $+$  Tab' to navigate between files. A pop up window containing document names appears. The list is sorted by last accessed time. By holding 'Ctrl' button, 'Tab' button can be pressed multiple times to navigate to desired document. Once 'Ctrl' button is released last selected document in pop up window is displayed in the editor and pop up window disappears.

Another way is to use 'Go To File' sub-menu under 'Search' root menu. On click of this menu item a form appears where user can type few initial characters of target document. While typing each character on search box matching documents are displayed immediately in a list. Right from the search box 'Up' and 'Down' navigation keys can be used to navigate to desired document in the list. Here, incremental search (search as user types) and wild card search facilities are provided.

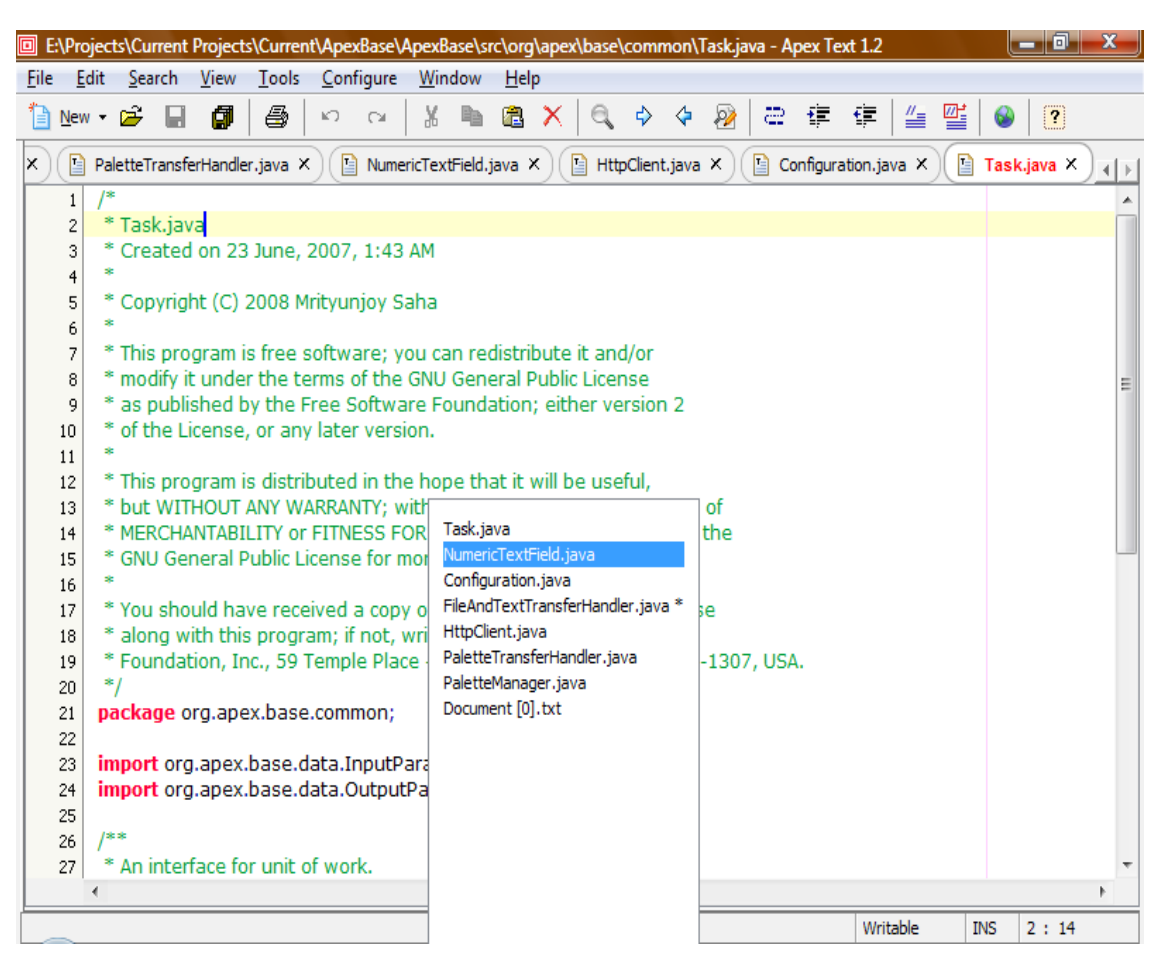

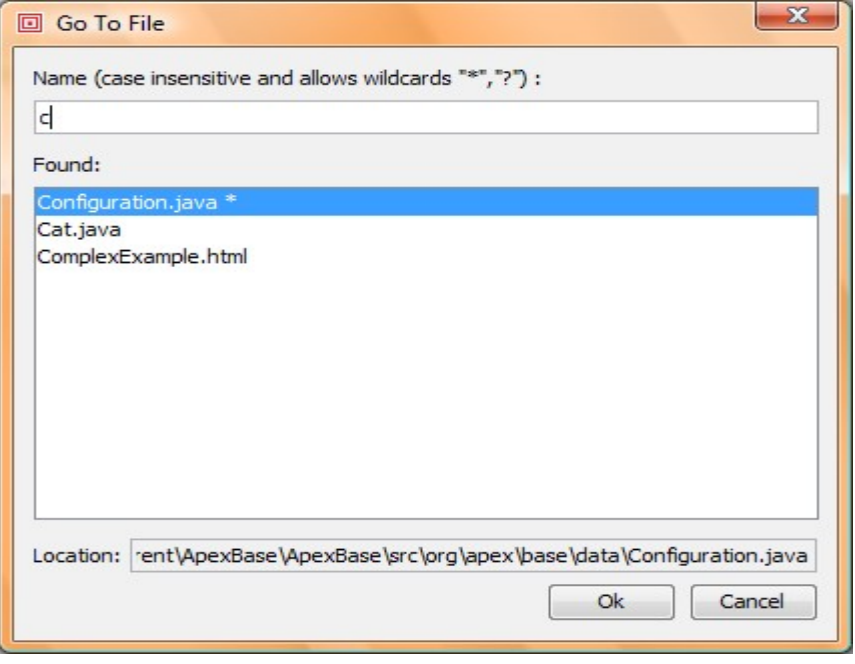

### **f) Manage Documents**

Documents in the editor can be managed from Window >> Manage Documents. On this screen a list of opened documents are displayed and two options are provided – switch to a particular document and close one or multiple documents.

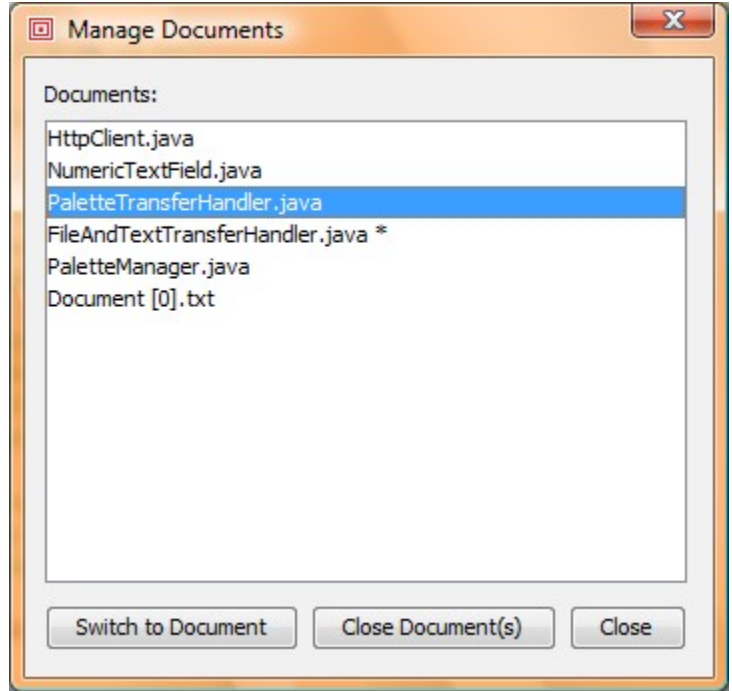

#### **g) Tools**

Few useful tools for Java developers are provided with editor. However, any number of custom tools can be added from Configure >> Preferences >> Tools >> Custom Tab. A custom tool can be a command line tool or GUI based tool.

Visibility of editor provided tools can be controlled from Configure >> Preferences >> Tools >> Provided Tab. This is very useful in case some of the editor provided tools are not related to your work.

For both editor provided and custom tools runtime options and parameters can be set from Configure  $\gg$ Preferences >> Tools >> Provided or Custom Tab.

Multiple tools can be executed at the same time. Different consoles are opened automatically for different processes in output window. The console window can be maximized or minimized by double clicking the window title bar. In every console, there menus are available:

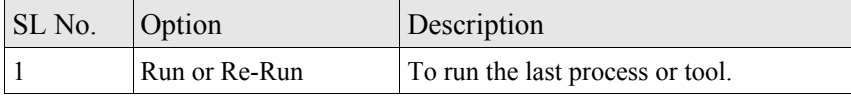

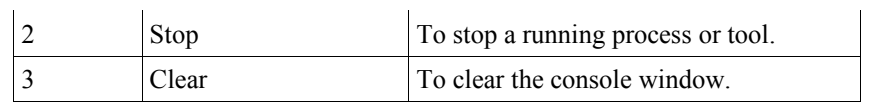

Alternatively, to run an executable file, open the file in editor and click Tools >> Run menu.

To stop one or more running processes, use Tools >> Stop Run menu. The dialog window shows a list of running processes. Choose one or more processes from the list and click the Stop button.

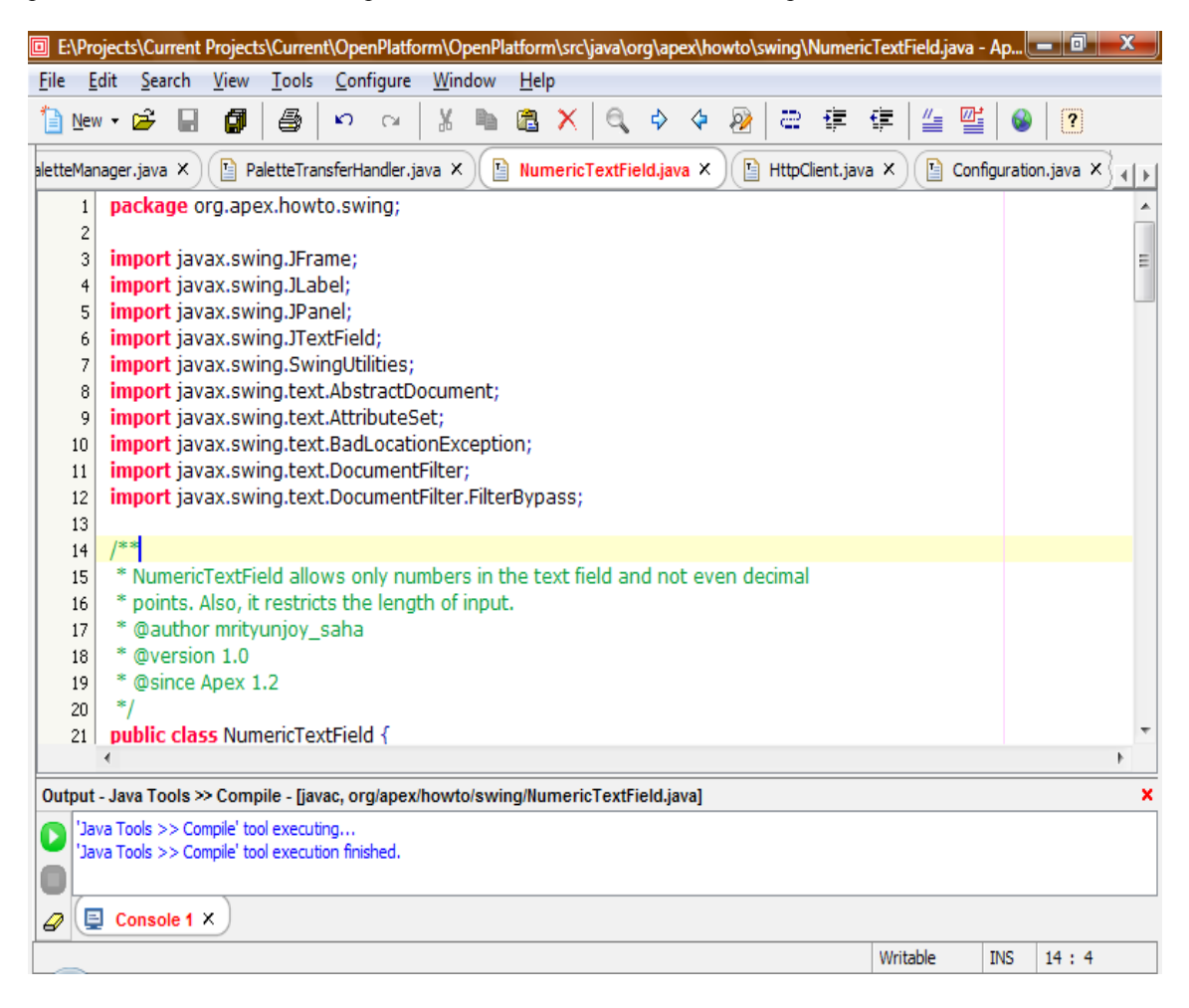

#### **h) Split Window**

Editor window can be split horizontally or vertically. The split status is maintained at document level and not for the editor. Split window is very useful when a large document is being edited and a section of same document needs to be referred.

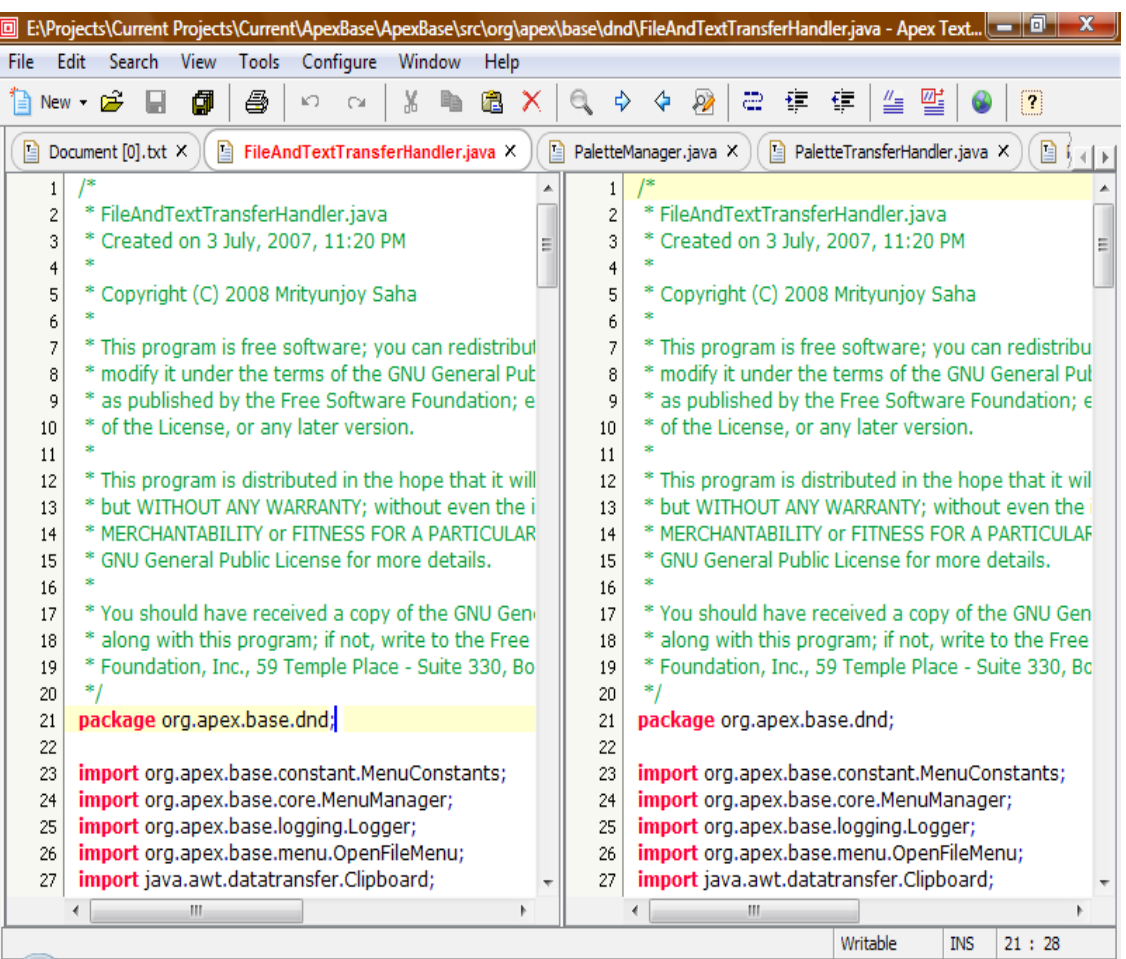

## **i) Code Templates and Code Completion**

Code templates are used to replace an abbreviation by a template. For example "apx" can be used as abbreviation for text "Welcome to world of Apex Editor platform"*.* Any number of code templates can be added from Configure >> Preferences >> General >> Code Template Tab. The key to expand code template is 'Ctrl + Enter'.

Code completion is a feature available in modern IDEs to assist developers by providing code hints. In **ApexText**, code completion feature is enabled for Java documents only. After opening a Java document in editor press 'Ctrl + Space' key to see available code hints. Once code completion pop up is opened use 'Up' and 'Down' arrow keys to navigate through the list and press 'Enter' key to choose a hint.

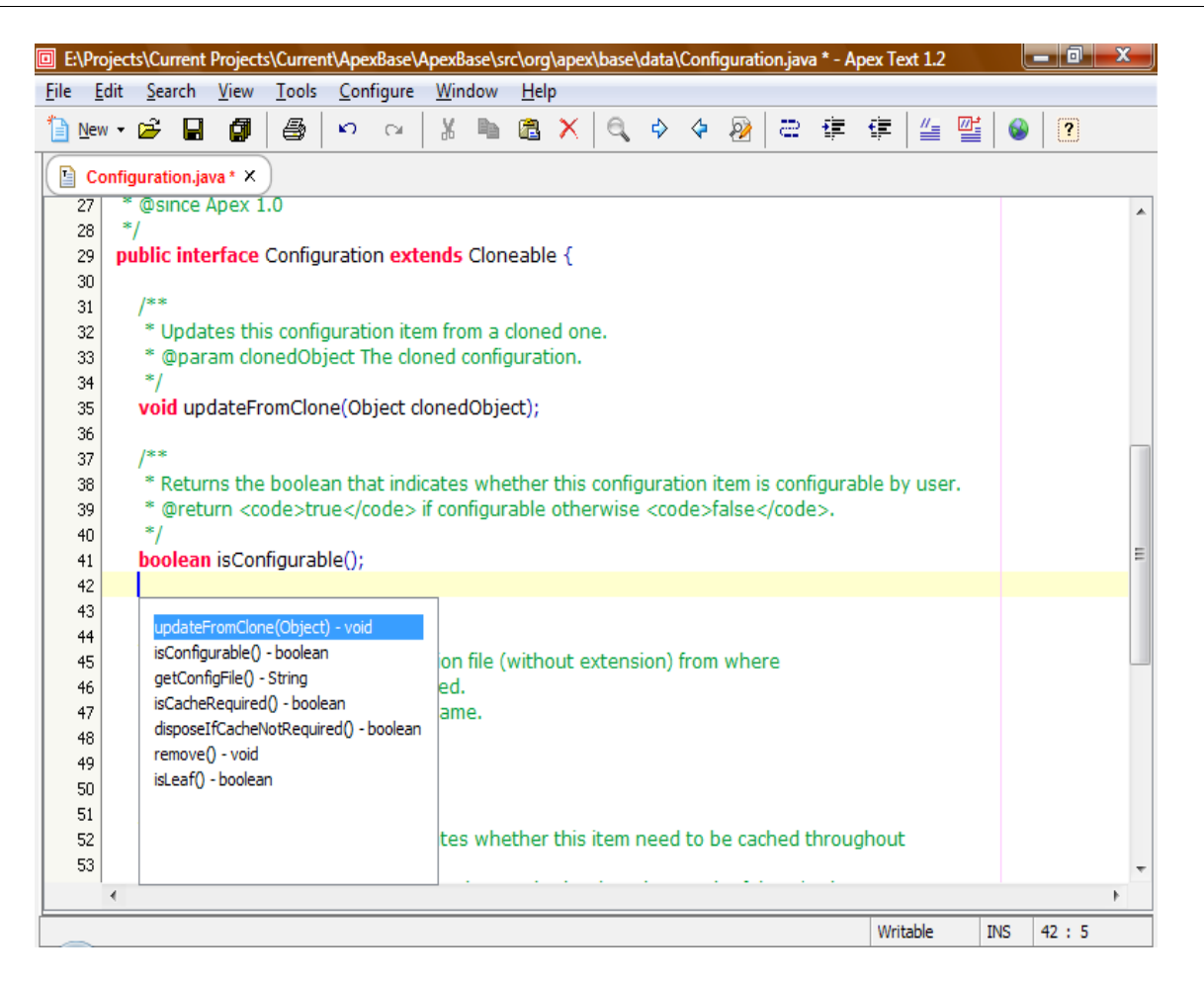

### **j) Document Templates**

For a document type, template can be set from Configure >> Preferences >> Document Template. Whenever a new document is created in editor, for the corresponding document type if a template exists, document is created in editor with template text.

#### **k) Syntax Highlighting**

By default syntax highlighting is enabled and default styles are set for different document types. Styles can be changed from Configure >> Preferences >> Style >> Syntax Style Tab.

#### **l) Preferences**

Preferences menu is available under Configure root menu. Using this interface many features of editor can be customized to suit user's choice. Also, editing experience can be improved by using custom tools, key map, code templates and document templates features. Any number of templates can be created and saved.

Options available in user preferences at a glance:

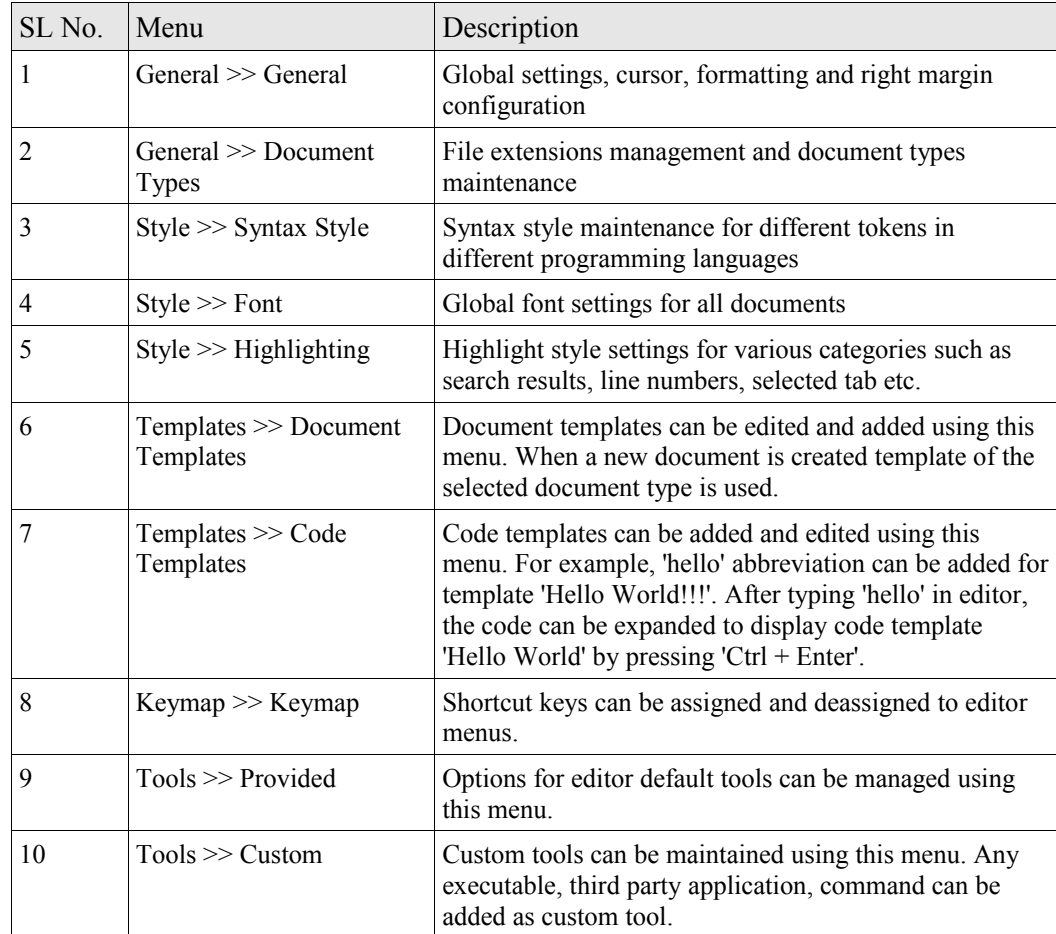

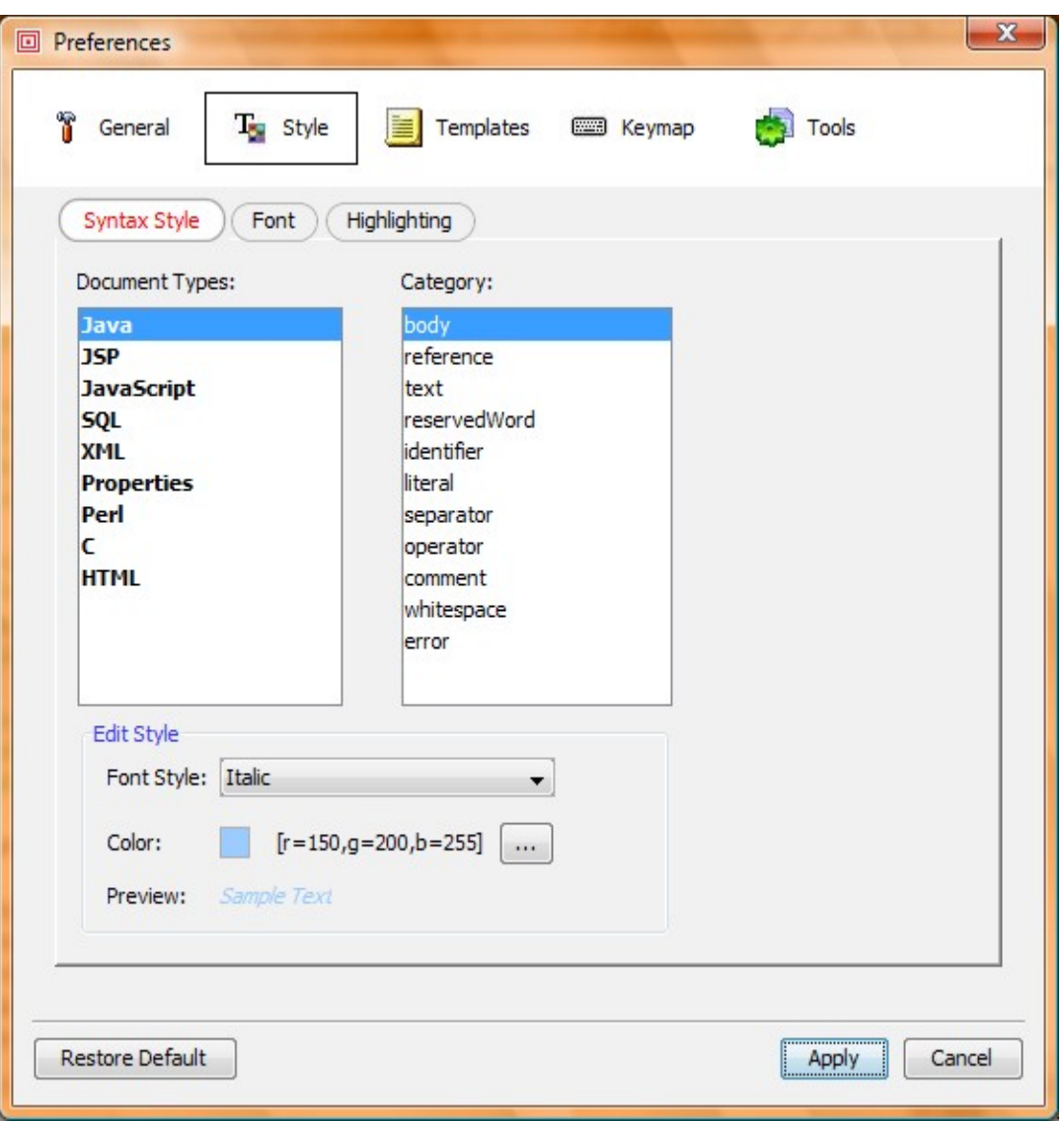

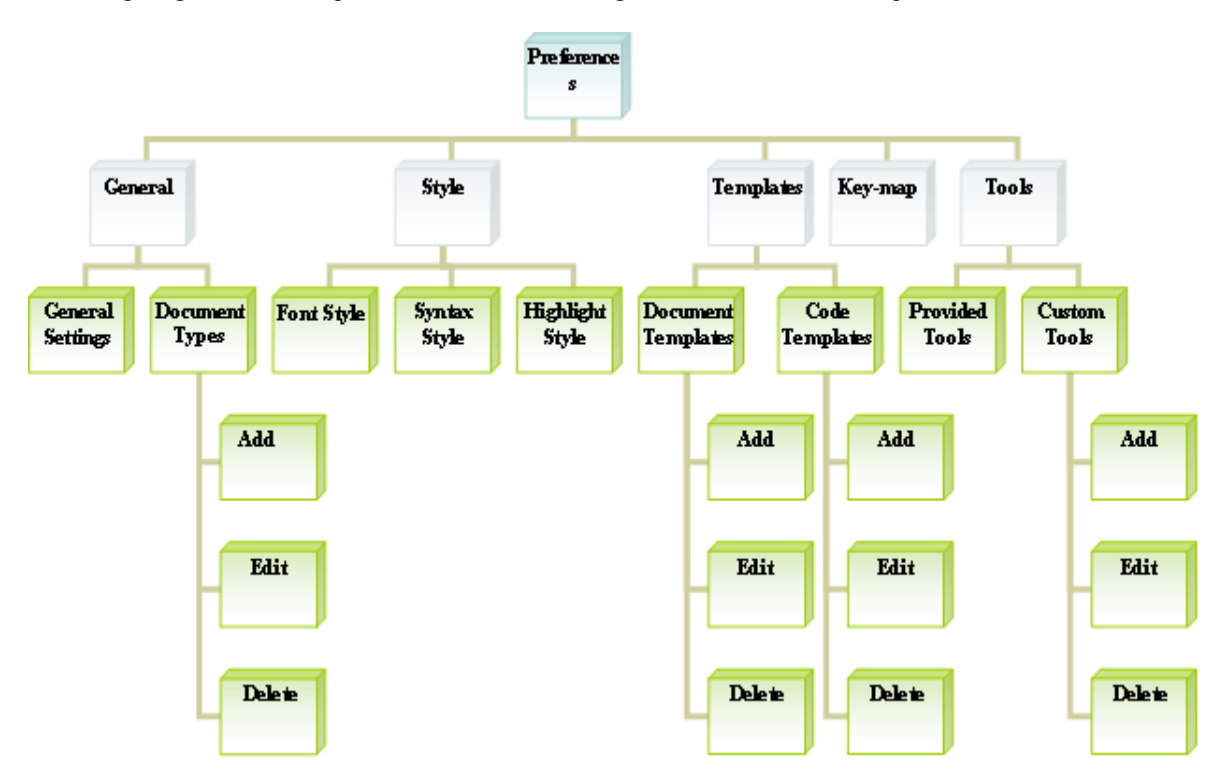

Following diagram shows a quick view of what all things can be controlled from preferences interface:

## **m) GUI Language Change**

GUI language can be changed by modifying following key in {INSTALLATION\_DIRECTORY}/config.xml:

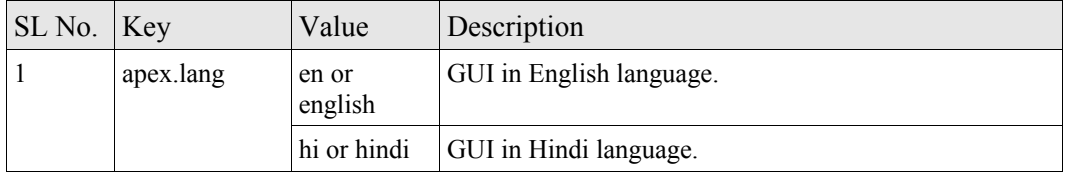

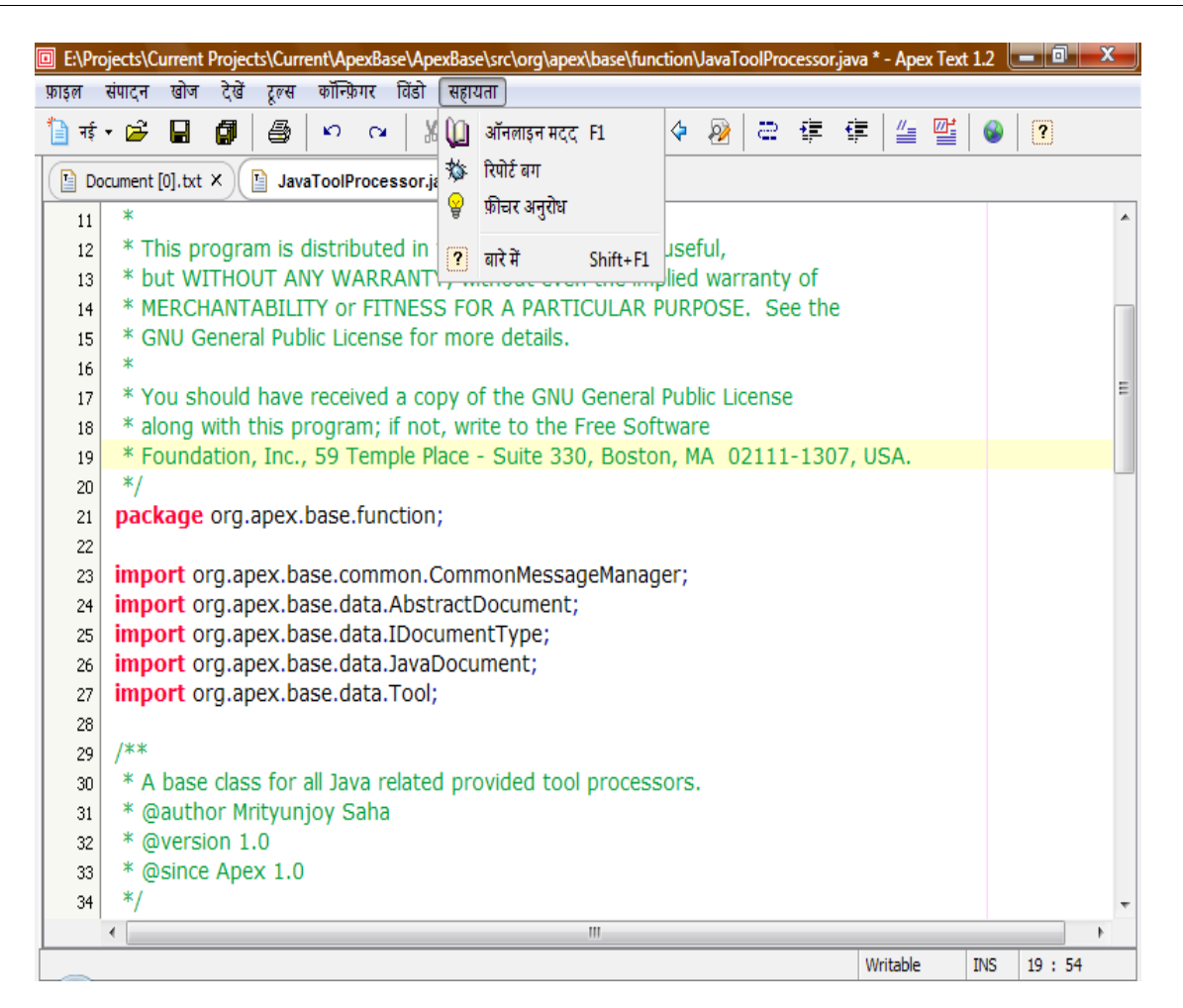

### **n) Enable Trace**

Trace is controlled at various levels e.g. error, warning, info. By default trace is disabled at every level. However, trace can be enabled by changing following keys in {INSTALLATION\_DIRECTORY}/config.xml:

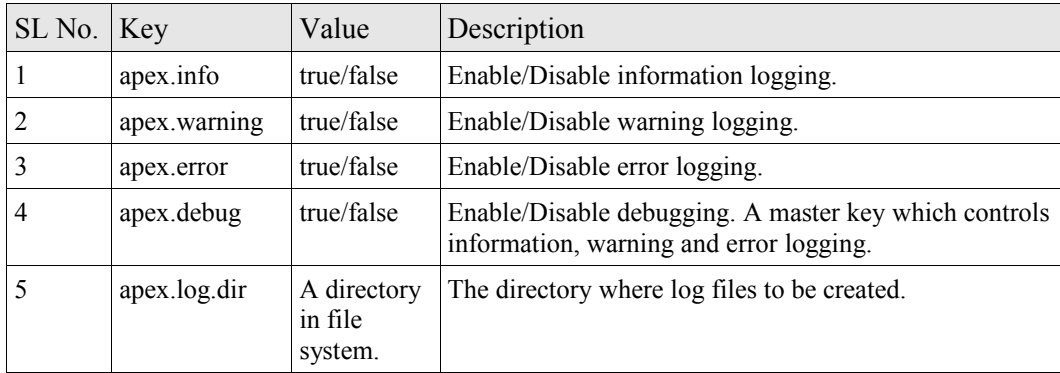

## **o) Menu-Key bindings**

Key bindings are used to execute a menu in editor without navigating the menu hierarchy. Key bindings can be changed from Configure >> Preferences >> Menu-Key Binding. The default menu-key bindings are listed in below table:

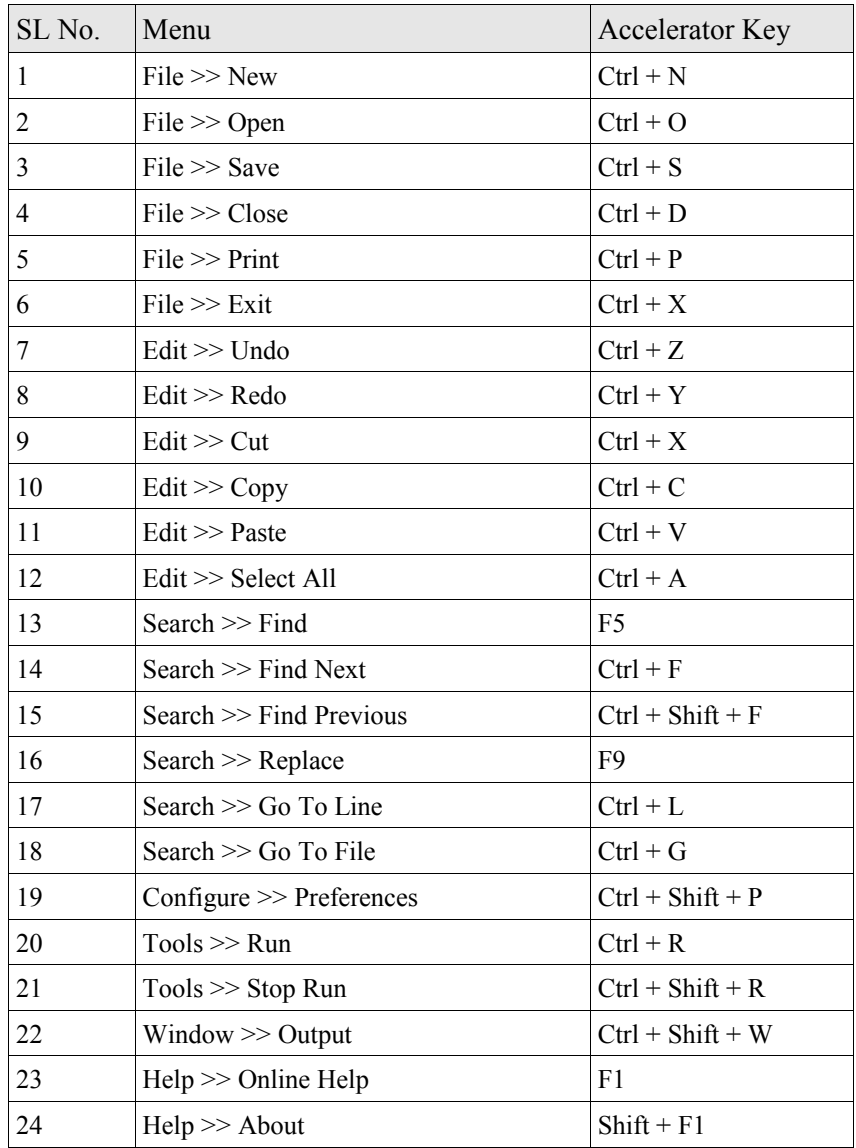

## **p) JRE Requirement**

To use the editor, minimum JRE 1.6 is required. It is recommended that, Windows users download the editor setup distributed with JRE. However, the required JRE can be downloaded even after **ApexText** installation from [www.java.com.](http://www.java.com/jre)

## **5. Known Bugs**

The text editor is having following top known bugs and these will be fixed in upcoming releases:

- a) The editor becomes slow when a large file is opened.
- b) In printed pages top and bottom content sometimes appears incomplete. And header, footer, margin etc. setting missing.
- c) Indentation lost when an indented text block pasted in editor.

## **6. Support**

Right from the editor bugs can be reported and enhancement requests can be submitted. These sub-menus are available in editor under Help menu.

To report a bug or to request a new feature please visit [www.openapex.org/text/Support.php.](http://www.openapex.org/text/Support.php) And to receive immediate support please drop a mail to: [apextext@gmail.com.](mailto:apextext@gmail.com)